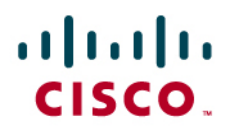

# Cisco IOS Flexible Packet Matching (FPM) Getting Started with Cisco IOS Flexible Packet Matching

This guide provides an overview of Cisco IOS Flexible Packet Matching and describes the process of writing FPM filters along with examples. The following topics are covered in this document:

- What is Cisco IOS Flexible Packet Matching?
- Why do we need Cisco IOS Flexible Packet Matching?
- What platforms and images does it work on?
- How to write a Cisco IOS Flexible Packet Matching policy?
- Example policy

## **Pre-Requisites:**

Before getting started with Flexible Packet Matching, ensure that you have the following:

- A Cisco ISR Router in the following model (87x, 18xx, 28xx, 38xx, and 72xx)
- Console or telnet connectivity to the router
- IOS Release 12.4(4)T or later
- An 'Advanced Security' image loaded on the router

## **What is Cisco IOS Flexible Packet Matching (FPM)?**

Networks are experiencing increasing sophisticated attacks that require mitigating tools that are as flexible as possible. Cisco IOS Flexible Packet Matching (FPM) is a set of classes and policies that provides pattern matching capability for more granular and customized packet filters for Layer 2 to 7—bit/byte matching capability deep into the packet at any offset within the packet header and payload.

Put simply, it is a powerful, easy, and rapid deployment mechanism that enables users to specify criteria to match against any part of a packet (header and payload) and define the action to take. In short, FPM is able to classify a packet based on its characteristics and take appropriate action.

### **Why do we Need Cisco IOS Flexible Packet Matching (FPM)?**

There are three main reasons for Cisco IOS Flexible Packet Matching (FPM):

- **Sophisticated attacks:** characteristics of common attacks have evolved beyond current filtering tools like ACLs (i.e. limited matching criteria—protocol, port, ip address, etc.)
- **Rapid Mitigation:** customers must stop attacks immediately without waiting for a vendor to develop a signature or new code (i.e. IPS or ACL).
- **Finer Granularity:** goes beyond static attributes allowing you to specify arbitrary bits/bytes at any offset within the entire packet (header or payload), minimizing inadvertent blocking of legitimate business traffic

#### **How does Cisco IOS Flexible Packet Matching Work?**

Cisco IOS Flexible Packet Matching (FPM) uses the following characteristics to ensure users successfully mitigate attacks.

- Is a stateless solution and inspects one packet at a time.
- Matches on all static packet characteristics like protocol, port, IP address.
- Uses a Protocol Header Description File (PHDF) that allows the user to define a class match criteria based on any field in the protocol header.
- Supports an offset, size and string keywords, and regular expressions (regex) to allow the user to match on strings or bytes in the packet payload.
- Uses class-map and policy-map configuration syntax to specify the protocol stack, the match criteria and action to take.

#### **What Platforms and Images does it Work On?**

The following table lists the platforms and image that Cisco IOS Flexible Packet Matching (FPM) is supported in:

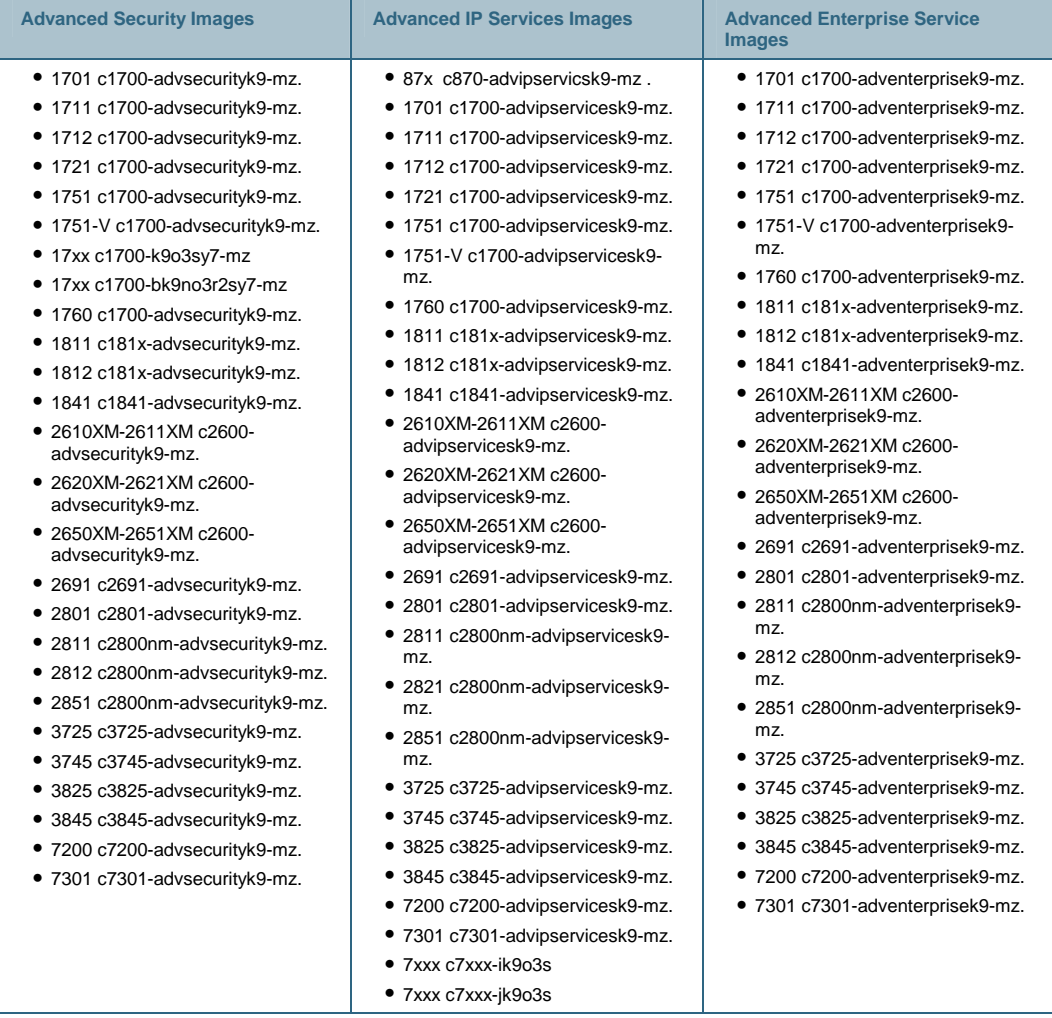

#### **Restrictions:**

The following restrictions apply when using Cisco IOS Flexible Packet Matching (FPM):

- Since Cisco IOS Flexible Packet Matching (FPM) is stateless, it cannot keep track of port numbers being used by protocols that dynamically negotiate ports. Thus, when using FPM, port numbers must be explicitly specified.
- Cisco IOS Flexible Packet Matching (FPM) does not keep track of the "connection state" and so no connection attributes are retained.
- Cisco IOS Flexible Packet Matching (FPM) cannot perform IP fragmentation or TCP flow reassembly.
- Cisco IOS Flexible Packet Matching's PHDFs describe protocols with static fields and lengths.
- Prior to 12.4(15)T, FPM supports searching for patterns up to 32 bytes long within the first 256 bytes of the packet. After 12.4(15)T, FPM supports searching for patterns up to 256 bytes long anywhere within the entire packet.

#### **Steps to Configure Cisco IOS Flexible Packet Matching (FPM)**

This section describes the steps required to create an FPM policy using IOS command-line interface (CLI). It contains the following steps:

- **Step 1. Load the protocol header description file(s) (PHDF)**
- **Step 2. Define the protocol stack (IP-UDP, IP-TCP, etc.)**
- **Step 3. Define FPM match criteria filter (class-map)**
- **Step 4. Define action to take on classes (service-map)**
- **Step 5. Apply service policy to an interface**

Each step and the specific commands are described in the following pages. Example configuration is displayed in a box below each command. A section 'Additional Commands and References' under each step provides additional information.

An example Cisco IOS Flexible Packet Matching (FPM) configuration is also discussed.

## **1. Load the Protocol Header Description File**

The first step is to load the protocol header description file (PHDF) into router memory. A PHDF is an XML file that allows the user to take advantage of the flexibility of XML to describe almost any protocol header.

PHDFs are analogous to stencils. A PHDF outlines the structure of packets in an XML format thus allowing IOS to understand the protocol and the packet structure. The field names that are defined within the PHDFs are used for defining the packet filters.

Figure 1 represents the format of an IP packet header:

**Figure 1.** IP Header

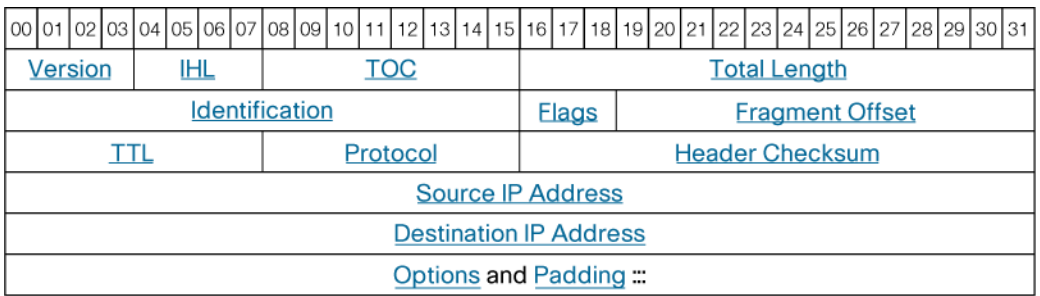

The IP PHDF defines the header field names (i.e. Version, IHL, TOS, etc…), the length of the fields and the location of the fields within the packet. The PHDFs simplifies FPM configurations by allowing the users to reference the field names described in the PHDF instead of having to define the actual offsets within the packet in the router's configuration.

The most common PHDFs are published on <http://www.cisco.com/cgi-bin/tablebuild.pl/fpm>. Although users can write their own custom PHDFs, it is **recommended** that users use the files published on <http://www.cisco.com/cgi-bin/tablebuild.pl/fpm>since they suffice for most situations.

Note: If using an image prior to 12.4(11)T, then you must download the PHDF files to your router flash. Images after 12.4(11)T have the PHDFs built into IOS.

# **Step 6. To load the PHDF, enter the following command at the router configure terminal prompt.**

**load protocol** location{system | flash | disk#}: filename { ether.phdf | ip.phdf | tcp.phdf | udp.phdf | icmp.phdf | ipv6.phdf}

Router(config)# load protocol system:udp.phdf

#### **Additional Commands and References:**

Cisco IOS Flexible Packet Matching (FPM) Deployment Guide: [http://www.cisco.com/en/US/prod/collateral/iosswrel/ps6537/ps6586/ps6723/prod\\_white\\_paper090](http://www.cisco.com/en/US/prod/collateral/iosswrel/ps6537/ps6586/ps6723/prod_white_paper0900aecd803936f6.shtml) [0aecd803936f6.shtml](http://www.cisco.com/en/US/prod/collateral/iosswrel/ps6537/ps6586/ps6723/prod_white_paper0900aecd803936f6.shtml)

## **2. Define Protocol Stack**

The second step is to define the protocol stack using class maps. There are two types of class maps: "stack" and "access-control". The "stack" class allows us to logically define protocol relationships. In this step, the 'class map type stack' should be defined.

## **Step 7. To define the protocol stack in a class-map, issue the following commands in order:**

**class-map [type {stack | access-control}]** class-map-name [match-all | match-any]

Router(config)# class-map type stack ip-udp match-all

```
match field protocol protocol-field {eq [mask] | neq [mask] | gt | lt 
| range range | regex string} value [next next-protocol]
```
Router(config-cmap)# match field ip protocol eq 0x11 next udp

#### **Additional Commands and References:**

To view all class-maps configured on the router, enter the following command at the router prompt.

**show class-map [type {stack | access-control}]** [class-map-name]

Router# show class-map type access-control slammer

#### **3. Define Cisco IOS Flexible Packet Matching (FPM) Match Criteria Filter**

The third step is to define the Cisco IOS Flexible Packet Matching (FPM) match criteria filter using class maps. There are two types of class maps: "stack" and "access-control". The "access-control" class allows us to describe granular details about a particular packet. In this step, the 'class map type access-control' should be defined along with the match criteria.

Cisco IOS Flexible Packet Matching (FPM) is a packet classification feature that allows users to define one or more classes of network traffic by pairing standard matching operators with userdefined protocol header fields.

# **Step 8. To define the FPM match criteria filter in a class-map, issue the following commands in order:**

```
class-map [type {stack | access-control}] class-map-name [match-all | 
match-any]
```
Router(config)# class-map type access-control slammer match-all

**description** character-string

Router(config-cmap)# description "match on slammer packets"

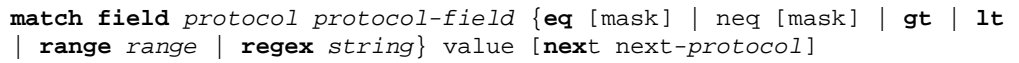

Router(config-cmap)# match field udp dest-port eq 1434

```
match start {l2-start | l3-start} offset number size number
{eq | neq | gt | lt | range range | regex string} value [value2]
```
Router(config-cmap)# match start l3-start offset 224 size 4 eq 0x4011010

The following regular expressions are supported:

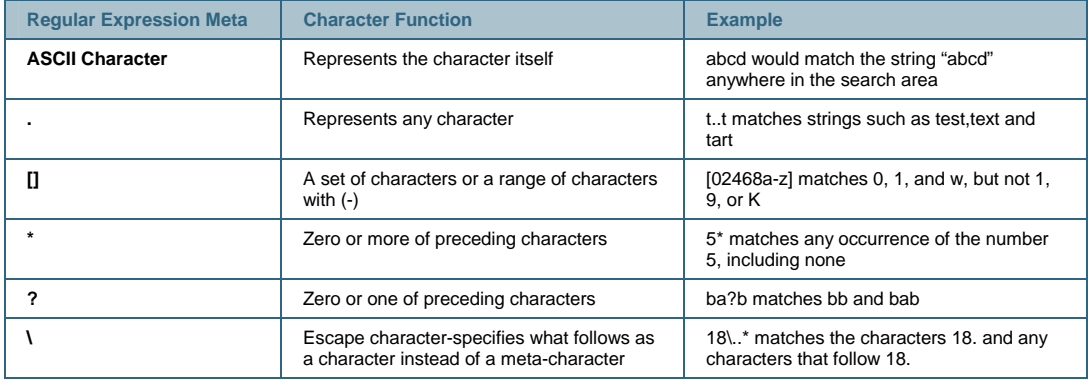

#### **Additional Commands and References:**

To view all class-maps configured on the router, enter the following command at the router prompt.

**show class-map [type {stack | access-control}]** [class-map-name]

Router# show class-map type access-control slammer

#### **4. Define Action to Take on Classes**

The fourth step is to create the hierarchical Cisco IOS Flexible Packet Matching (FPM) policy that defines the action to take on classes. A policy includes the policy map; that is, after a class map has been defined, a policy map is needed to bind the match to an action. A policy map is an ordered set of classes and associated actions, such as drop, log, or send ICMP unreachable.

#### **Step 9. To define a policy-map, issue the following commands in order:**

**policy-map [type access-control]** policy-map-name

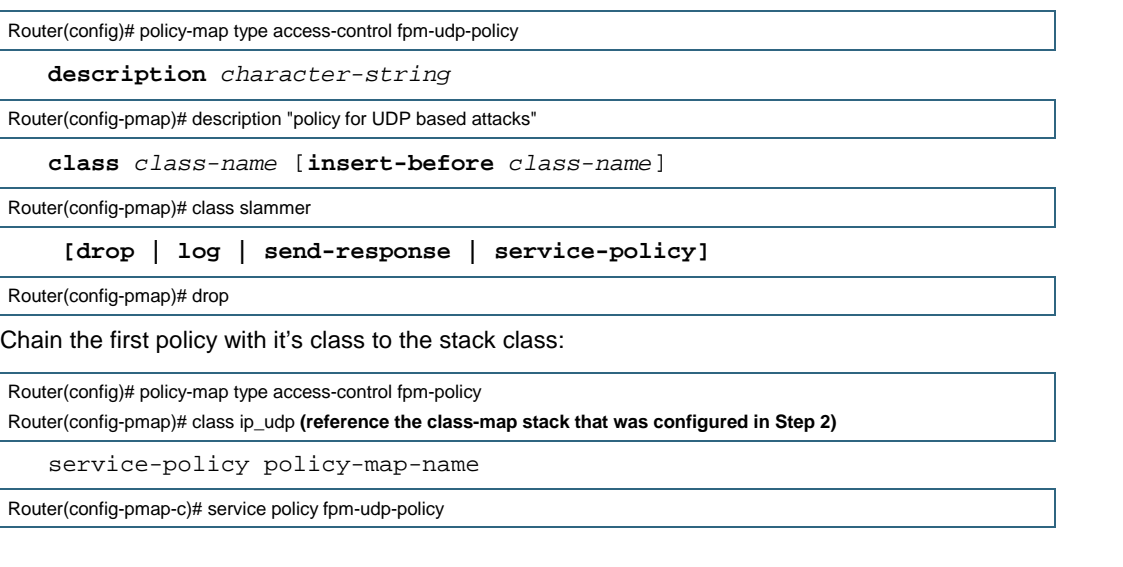

## **Additional Commands and References:**

To view all policy-maps configured on the router, enter the following command at the router prompt.

```
show policy-map [type access-control] [policy-map-name]
```

```
Router# show policy-map type access-control slammer
```
## **5. Apply Service Policy to an Interface**

The fifth step is to apply the service policy to an interface on the router.

#### **Step 10. To apply the policy on an interface, issue the following the commands:**

**interface** type name

Router(config)# interface gigabitEthernet 0/1

```
service-policy [type access-control] {input | output} policy-map-name
```
Router(config-if)# service-policy type access-control input fpm-policy

#### **Additional Commands and References:**

To view the FPM configuration and both class type stack and class type access-control matches, enter the following command at the router prompt.

**show policy-map interface [type access-control]** interface-name [**input** | **output** ]

```
Router# show policy-map interface type access-control interface gigabit 0/1
```
To track all FPM events, enter the following command at the router prompt.

#### **debug fpm event**

The following sample output is from the debug fpm event command:

```
Router#debug fpm event
```

```
*Jun 21 09:22:21.607: policy-classification-inline(): matches class: class-default *Jun 21
```

```
09:22:21.607: packet-access-control(): policy-map: fpm-policy, dir: input, match. retval:
```
**0x0, ip-flags: 0x80000000** 

# **Example: Cisco IOS Flexible Packet Matching (FPM) Configuration for Peer-to-Peer VoIP Client Applications**

This section contains the configuration example to block peer-to-peer VoIP applications (for example Skype version 2.5).

#### **Why Block Skype?**

Ensure corporate network security. Skype has the ability to work on any network, regardless of the types of NAT, proxy, firewall, or intrusion prevention systems that are put in place.

#### **How does It Work?**

Skype uses an aggressive adaptive networking application that is designed to reach the Internet at all costs. Skype sessions use an asymmetric key exchange to distribute the 256 bit symmetric key employed by the AES cipher for session encryption. Skype's initial outbound connection can use any dynamic combination of TCP and UDP ports, including outbound ports 80 and 443, which are generally open for HTTP and HTTPS access. This renders traditional port blocking filters completely ineffective. In addition, Skype uses proprietary methods of NAT traversal similar to STUN (Simple Traversal of UDP through NAT), ICE (Interactive Connectivity Establishment) and TURN (Traversal Using Relay NAT) to ensure that you can reach the Internet and to determine the client's eligibility to be a super node.

#### **How to Block Skype?**

In order to block Skype, perform the following steps. A flow of the process is shown below:

**Figure 2.** Cisco IOS Flexible Packet Matching (FPM) Flow for Skype

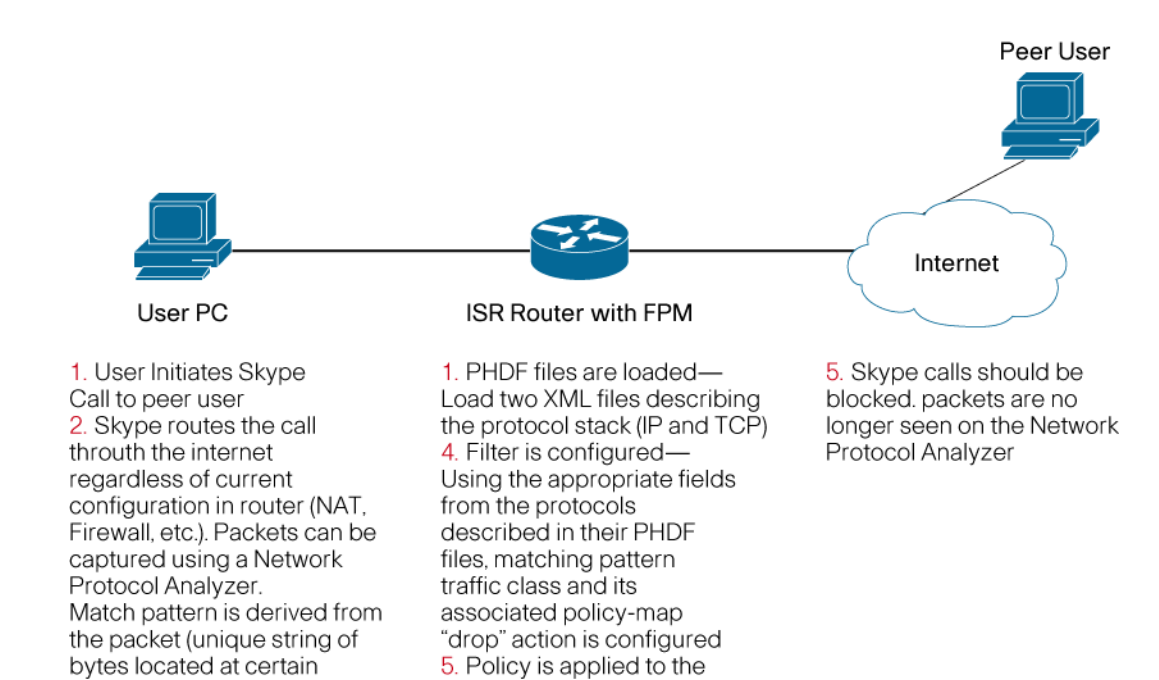

#### **Deriving the Skype Match Pattern**

offcet into the packet)

The following figure shows a screenshot of the packet capture for the initial conversation (i.e. login) for Skype. This information is used to derive the appropriate pattern and offset for creating the match criteria for the Cisco IOS Flexible Packet Matching (FPM) filter.

appropriate interface

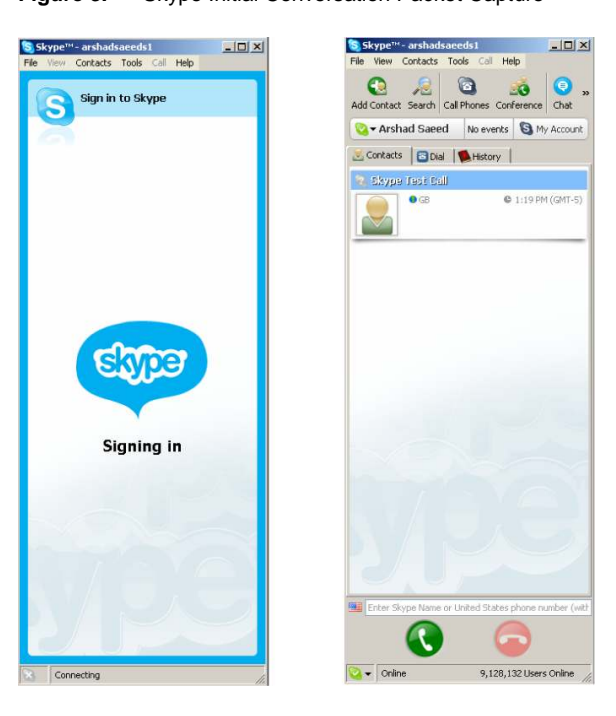

**Figure 3.** Skype Initial Conversation Packet Capture

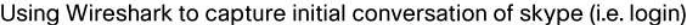

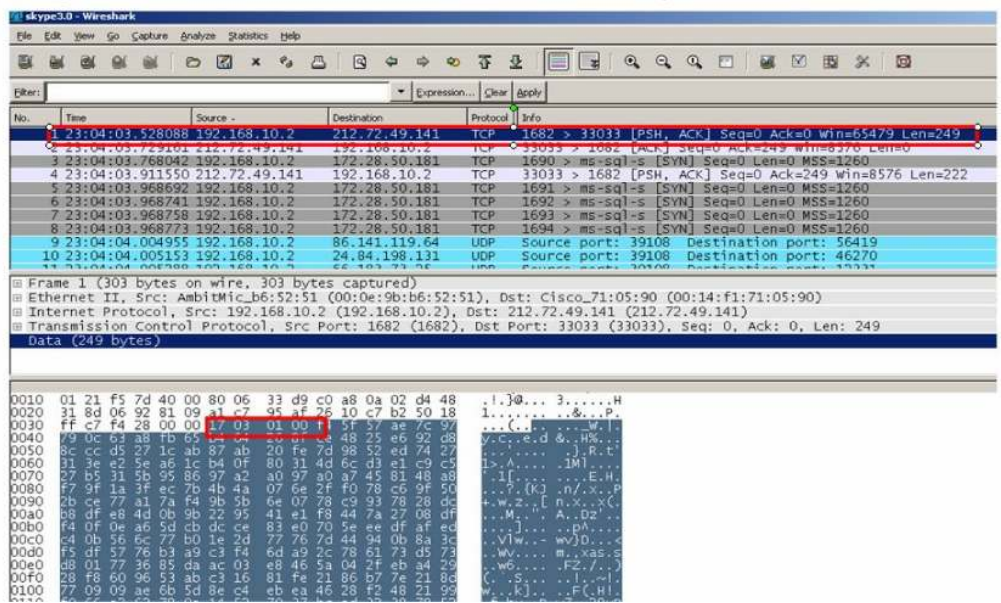

#### **Cisco IOS Flexible Packet Matching (FPM) Configuration to Block Skype**

The following configuration shows how to define Cisco IOS Flexible Packet Matching (FPM) traffic classes to block Skype packets at login. If Skype is already connected, and this Cisco IOS Flexible Packet Matching (FPM) policy is applied, it does not drop the current connection but prevents new connections from occurring.

```
!---Load Protocol Header Description File 
load protocol system:/fpm/phdf/ip.phdf 
load protocol system:/fpm/phdf/tcp.phdf 
! 
!---Defines Protocol Stack and Match Criteria (FPM filter to block 
Skype traffic) 
class-map type stack match-all ip_tcp 
 match field IP protocol eq 6 next TCP 
class-map type access-control match-all skype 
 match start TCP payload-start offset 0 size 4 eq 0x17030100 
! 
!---Define Policy and attach class-map stack, and service policy to 
policy-map. 
policy-map type access-control child 
  class skype 
    log 
    drop 
policy-map type access-control parent 
  class ip_tcp 
   service-policy child 
! 
!---Apply Service Policy to the outside Interface which connects to 
the PC running Skype, and attach policy-map-name to service policy
```

```
interface FastEthernet1 
  ip address 128.107.163.73 255.255.254.0 
 ip nat outside 
 ip virtual-reassembly 
 service-policy type access-control input parent
```
Figure 4 shows a login attempt that has failed after applying the Cisco IOS Flexible Packet Matching (FPM) configuration:

**Figure 4.** 

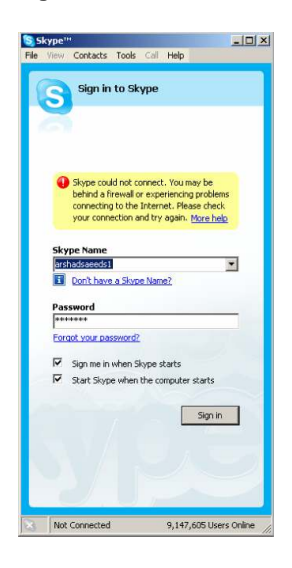

Router# show policy-map type access-control interface Virtual-Access2 Service-policy access-control input: parent Class-map: ip\_tcp (match-all) 118 packets, 5714 bytes 5 minute offered rate 0 bps Match: field IP protocol eq 6 next TCP Service-policy access-control : child Class-map: skype (match-all) 63 packets, 2961 bytes 5 minute offered rate 0 bps, drop rate 0 bps

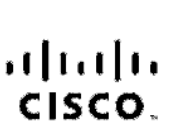

Americas Headquarters<br>Oisco Systems, Inc.<br>170 Wost Tasman Drivo San Joso, CA 95134-1706<br>USA www.cisco.com Tal: 406 526-4000 800 553-NETS (6387) Fax: 408 527-0663

Cisco Systems, Inc. 168 Robinson Road #28-01 Capital Towor Singspore 068912 www.cisco.com Te: +65 6317 7777 88-185 8317 7799

 Match: start TCP payload-start offset 0 size 4 eq 0x17030100 Ciaco Systems International BV Haeriorborgpark Readorborgwog 13-19 naat oroongwog 13-1<br>1101 CH Amsterdam<br>The Nationale he Netherlands: www-europe.cisco.com el - 31 0 800 020 0791 Fax: 3' 323 357 1100

Cisco has more than 200 offices worldwide. Addresses, chone numbers, and fax numbers are listed on the Cisco Website at www.cisco.com/go/offices.

@2007 Claco Systems, Inc. All rights reserved. COVP the Cisco logo and the Caco Square Pridge logo are experiments of Claco Systems, Inc. Changing the Way Wo Work. INO Play and I, sam is a service mark of Olsop Systems, Inc.; and Access Registrar, Alronet BPX, Catalyst, CCDA, CODR, COR, COR, CONP, CONP, CORP, Clsco, the Clsco Oerthed Internetwork Expertilogo, Clsco (PS, Clsco Press, Clsco Systems, Clsco Systems Capital, the Gleso Systems logo, Clero Unity, Enterprise/Solver, EtherChannel, EtherCast, EtherCast, EtherCast, EtherCast, Fast, Ballow, Vie Browsing, FormShare, OrgaDrive, Homel Duction, IOS, Phone, PVPU, iO Spectica, the 10 logo, 10 Not Roadhoss Socrocard, 10 Jock Study, JgctStream Linksya, Mosing Resou, MOX, Networking Academy Notwork Registres Packet, PIX, ProConnect, ScriptSharo, SMARTnot, SecoNAco, The Fastost Way to incresse Your Inlemet Qualient and Transfalh are registered trademarks of Claco Systems, Inc. and/or its affiliates in the United States and certain other countries.

All other trademarks mentioned in this document or Woosite are the property of their respective owners. The use of the word partner does not imply a partnership relationship positionship between Cisco and any other dompany

Printed in USA C07-405356-00 6/07